## How to view your children's course content**?**

skolera

## Parents Interface

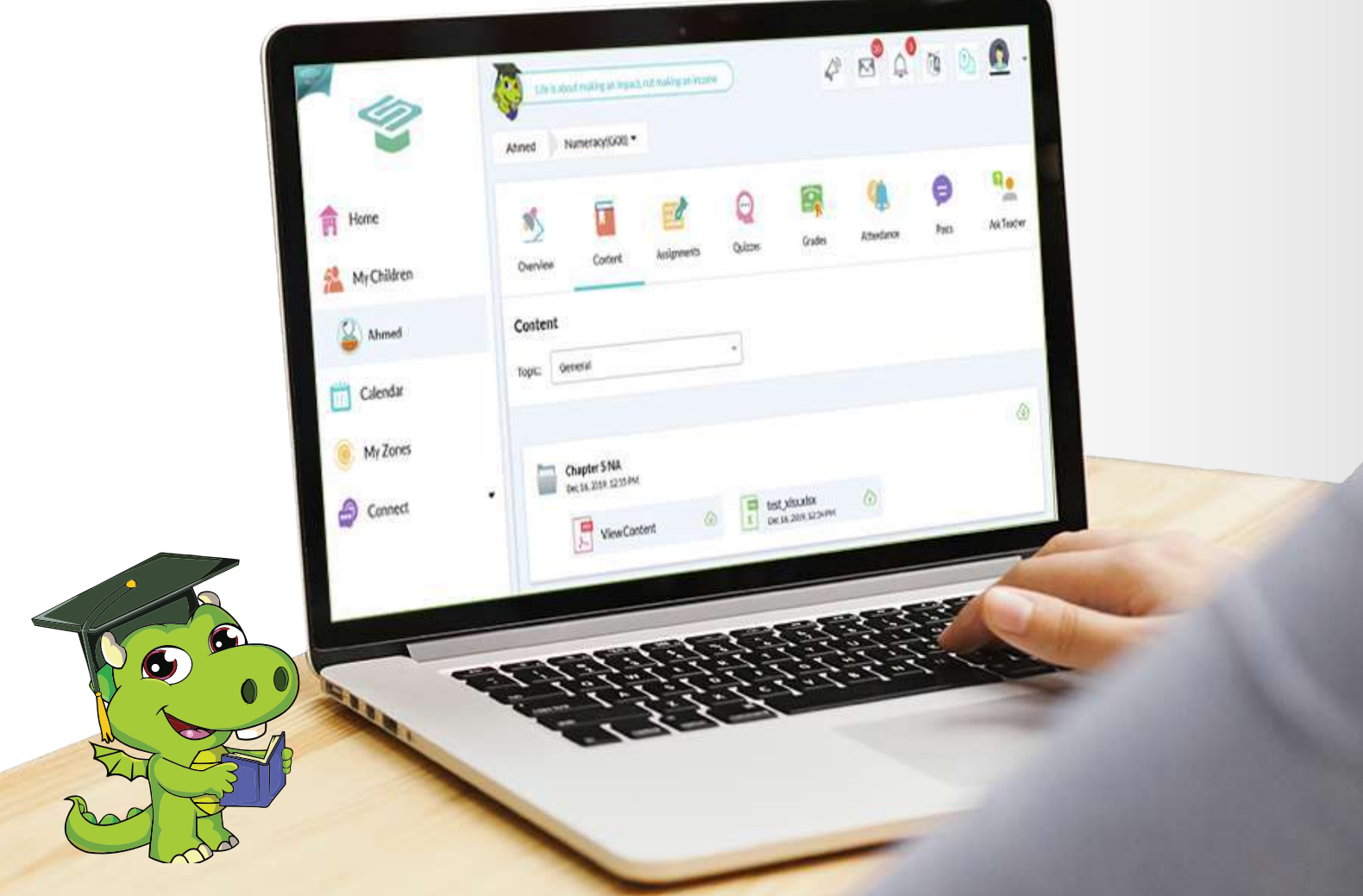

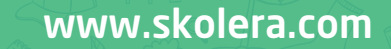

- One of Skolera valued features to parents is viewing content of any course studied by their children during the school year.

## **To view courses**' **content through the parents interface follow the next steps**:

**1** After logging in, click on " My Children" then choose your child who you want to view their courses' content published by their teachers.

-Now, click on the " Content " icon then choose the course you want from the drop-down menu.

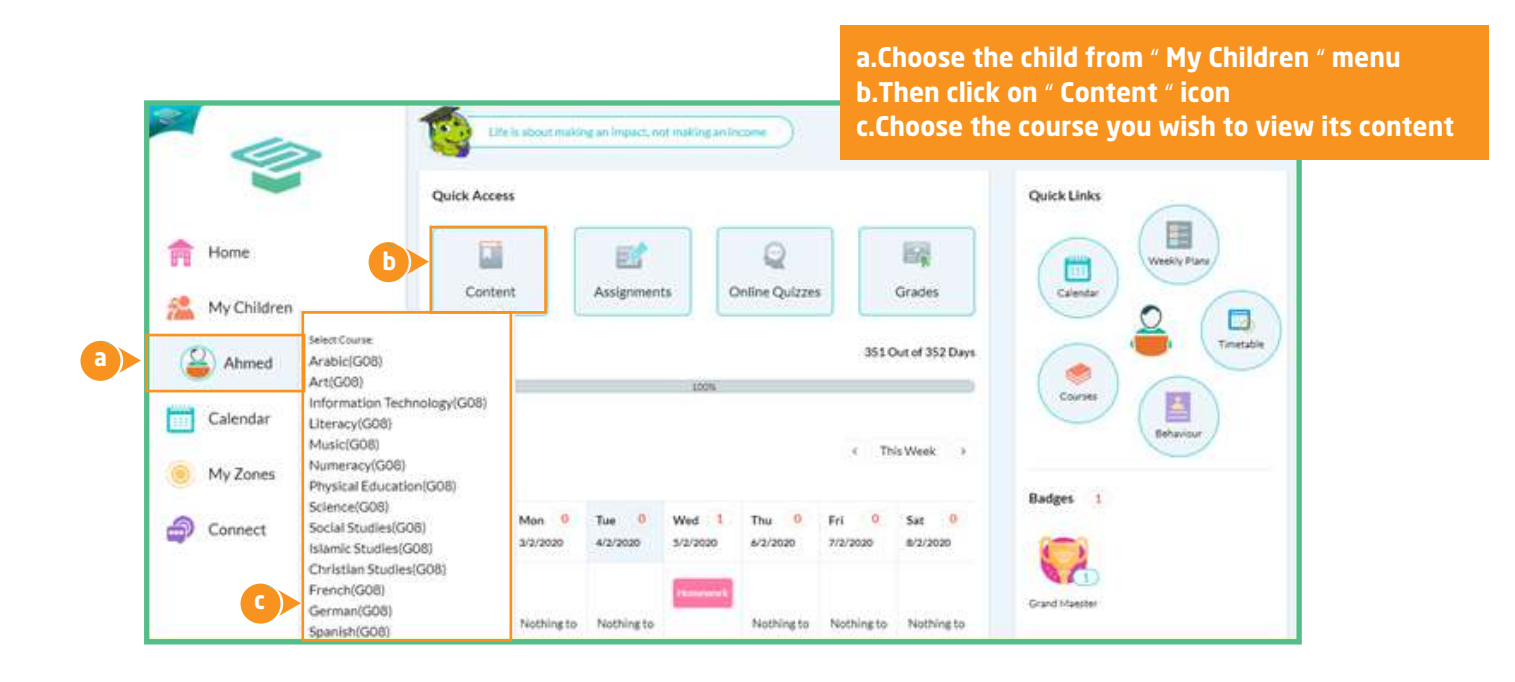

**2** Or click on " Courses " from the right side under Quick Links

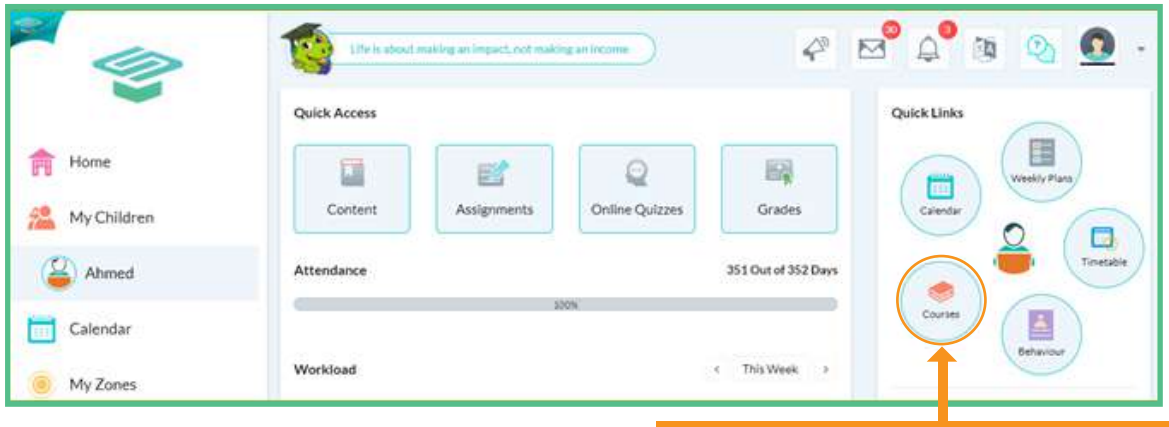

<sup>™</sup>skolera

**Click on** " **Courses** " **and select the course you wish to view its content**

> **www.skolera.com info**@**skolera.com**

**3** When you are directed to the selected course click on " Content " to start viewing the published text or files or both.

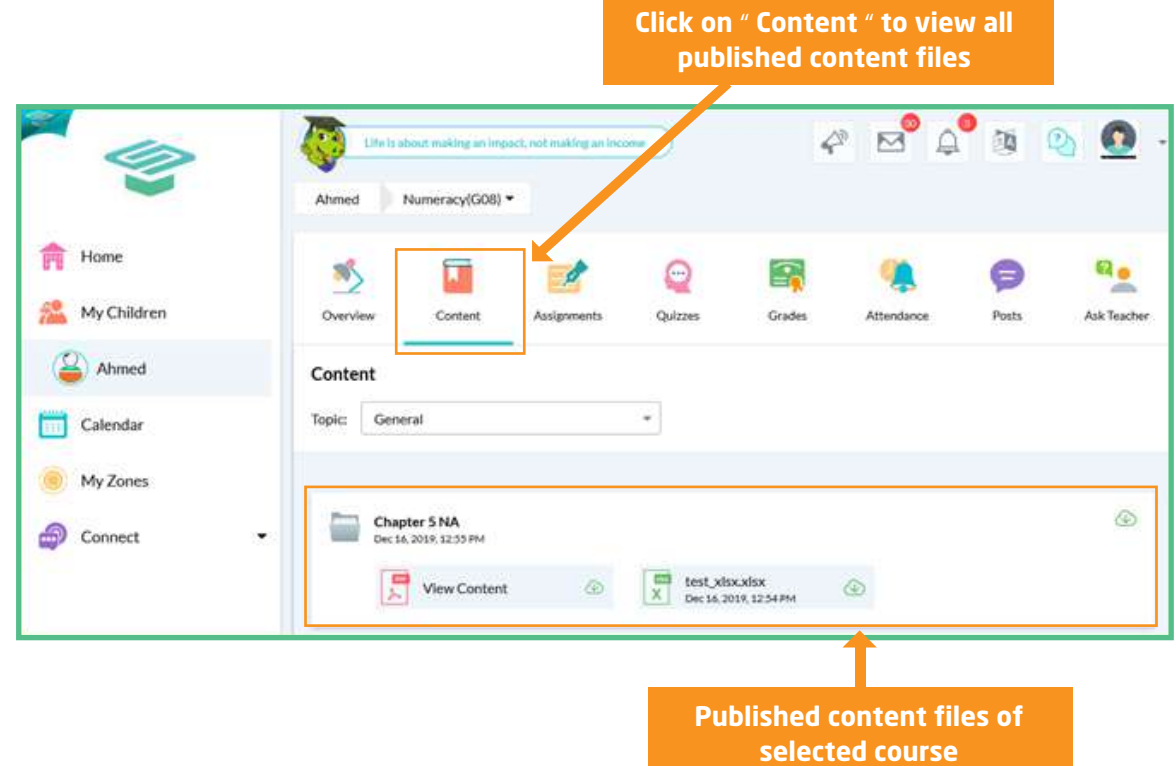

Choose the topic you want to view its files, then you can start viewing or downloading **4** the files easily.

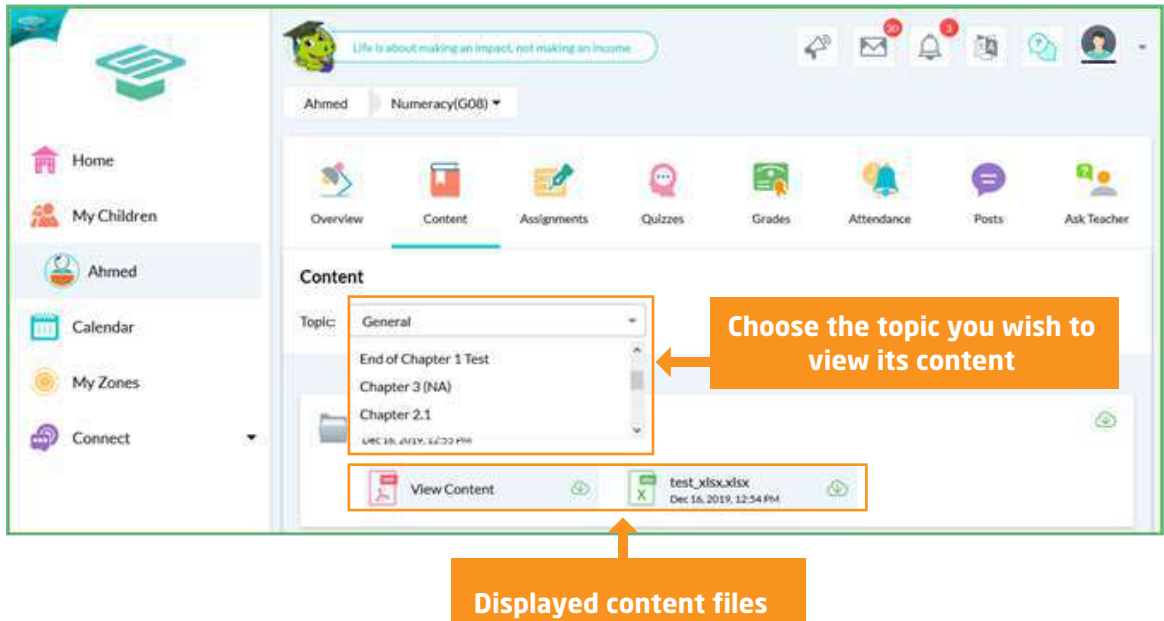

**www.skolera.com info**@**skolera.com**

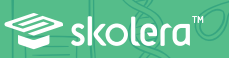

**5** In Skolera's latest release, now teachers can upload multiple files in addition to writing text, so a student or parent can download them as a folder containing all files for a certain lesson/subtopic/topic.

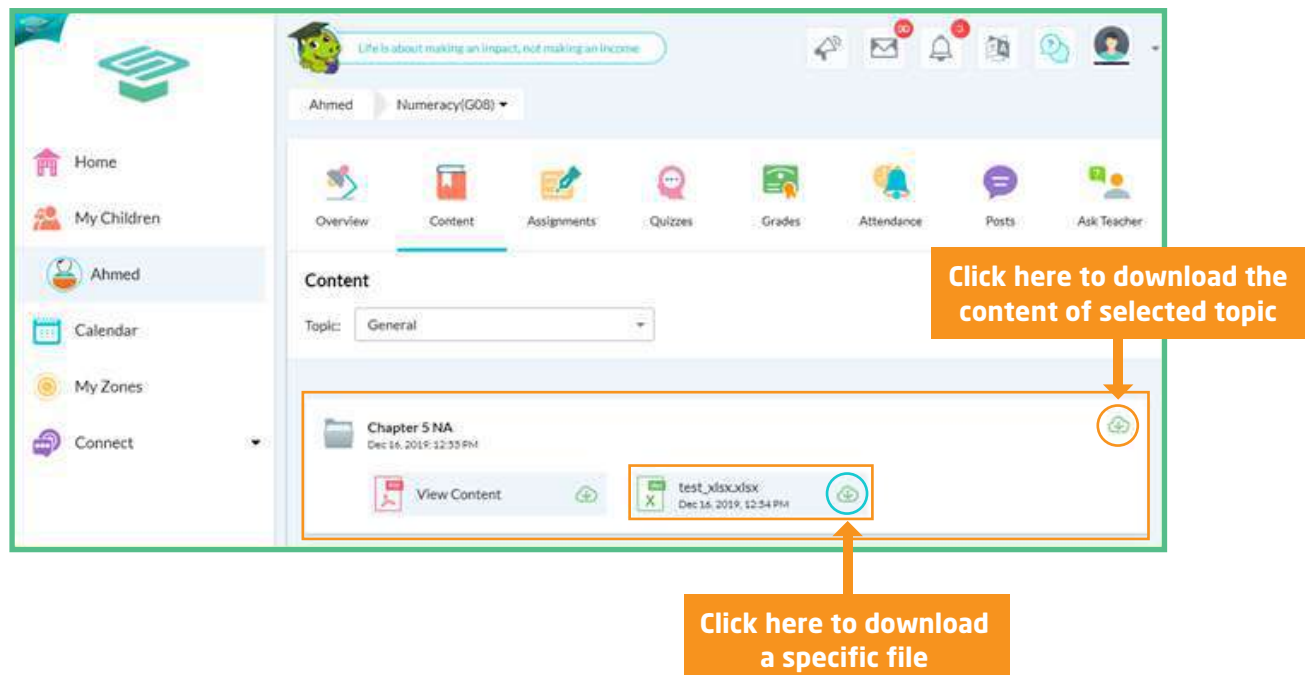

Once you click on view content, a short message will pop up to view what was written by **6** the teacher in addition to the files.

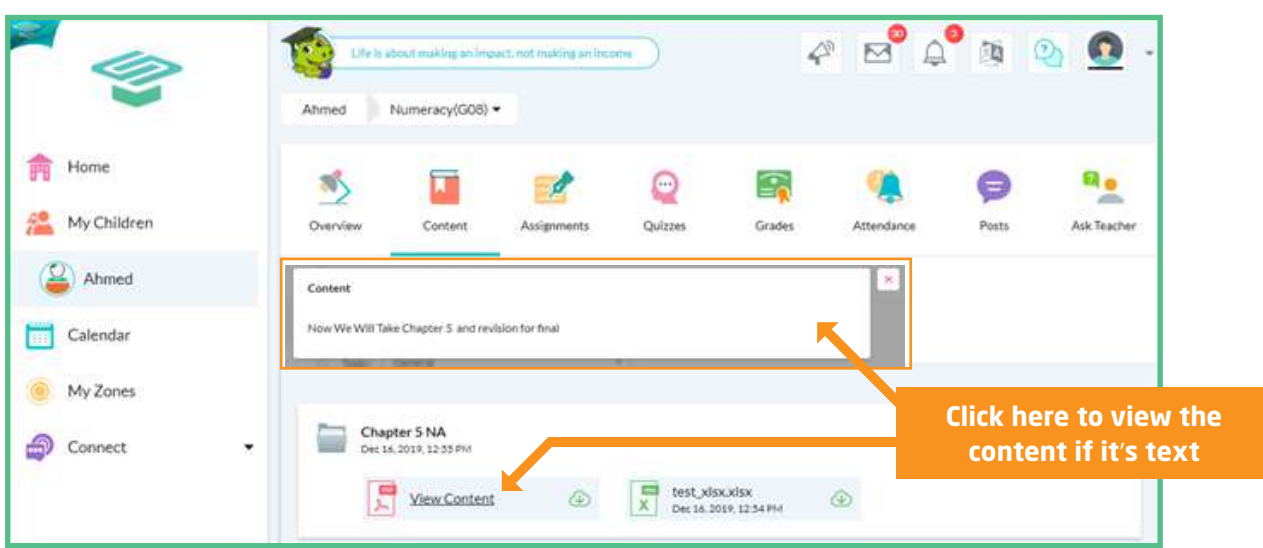

**www.skolera.com info**@**skolera.com**

skolera<sup>"</sup>

**7** Parents can choose another course and topic from the current screen by clicking on courses from the above drop-down menu, then choose the topic as explained above.

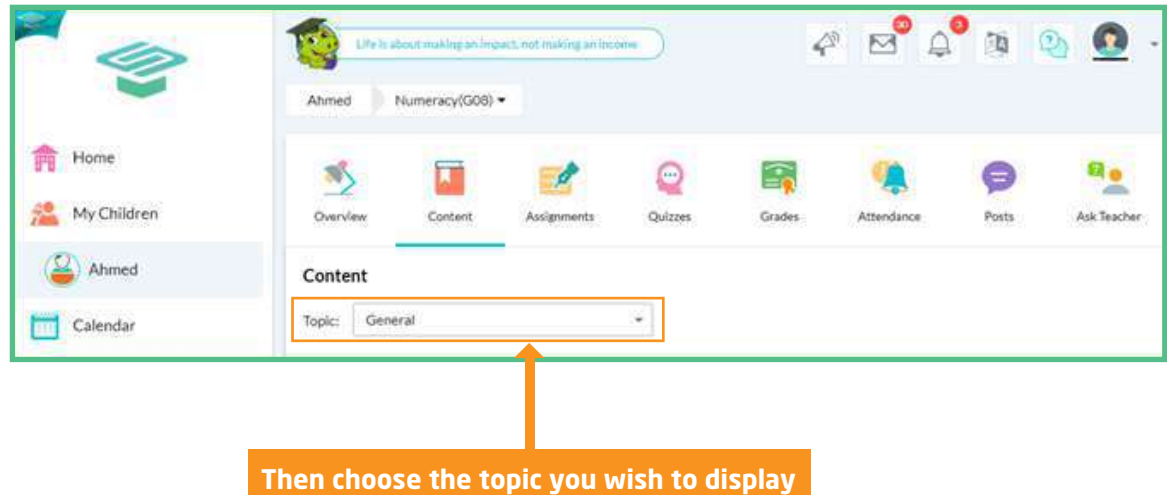

- We've completed the steps of reviewing all published courses' content either files or folders, in addition, downloading any selected content from the parents 'interface related to each child.

<sup>™</sup>skolera

**www.skolera.com info**@**skolera.com**